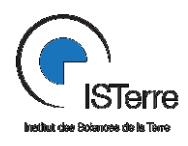

# MAGNETOMETRE- GRADIOMETRE

### **Description du matériel et Notice d'utilisation**

- V1 : Isabelle DousteBacqué Claire Bouligand mars 2013
- V2 : Claire Bouligand juin 2013

## **Description du Matériel**

1- Le magnétomètre est rangé dans une caisse spéciale qui est stocké en geophy2 au rez de chaussée.

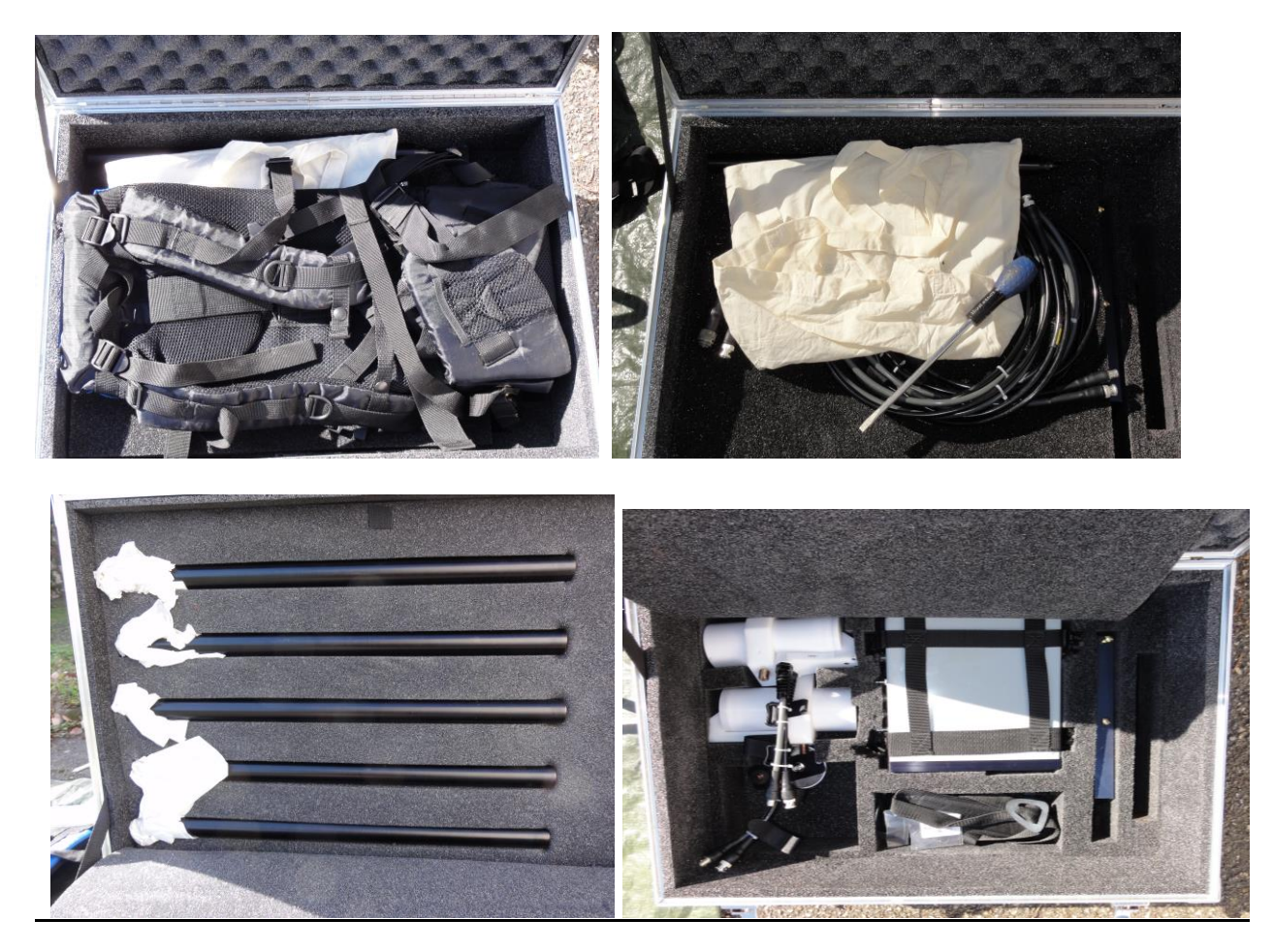

- 2- Liste du matériel :
	- A et B : capteurs
	- C : antenne GPS
	- D : console
	- E : tiges de fixation capteurs et GPS
	- F : pate à cuivre
	- G : joints supplémentaires
	- H et I : câbles capteurs console
	- J : câble GPS console
	- K : chargeur de la console et câbles associés

L : documentation et CD (2 CD : 1 avec logiciel GEMlink pour téléchargement des données et 1 avec le driver )

- M : claie de portage
- N : tige de fixation sur la claie de portage
- P : câble RS232-USB pour téléchargement des données sur un port usb.
- Q : câble RS232 pour le téléchargement des données

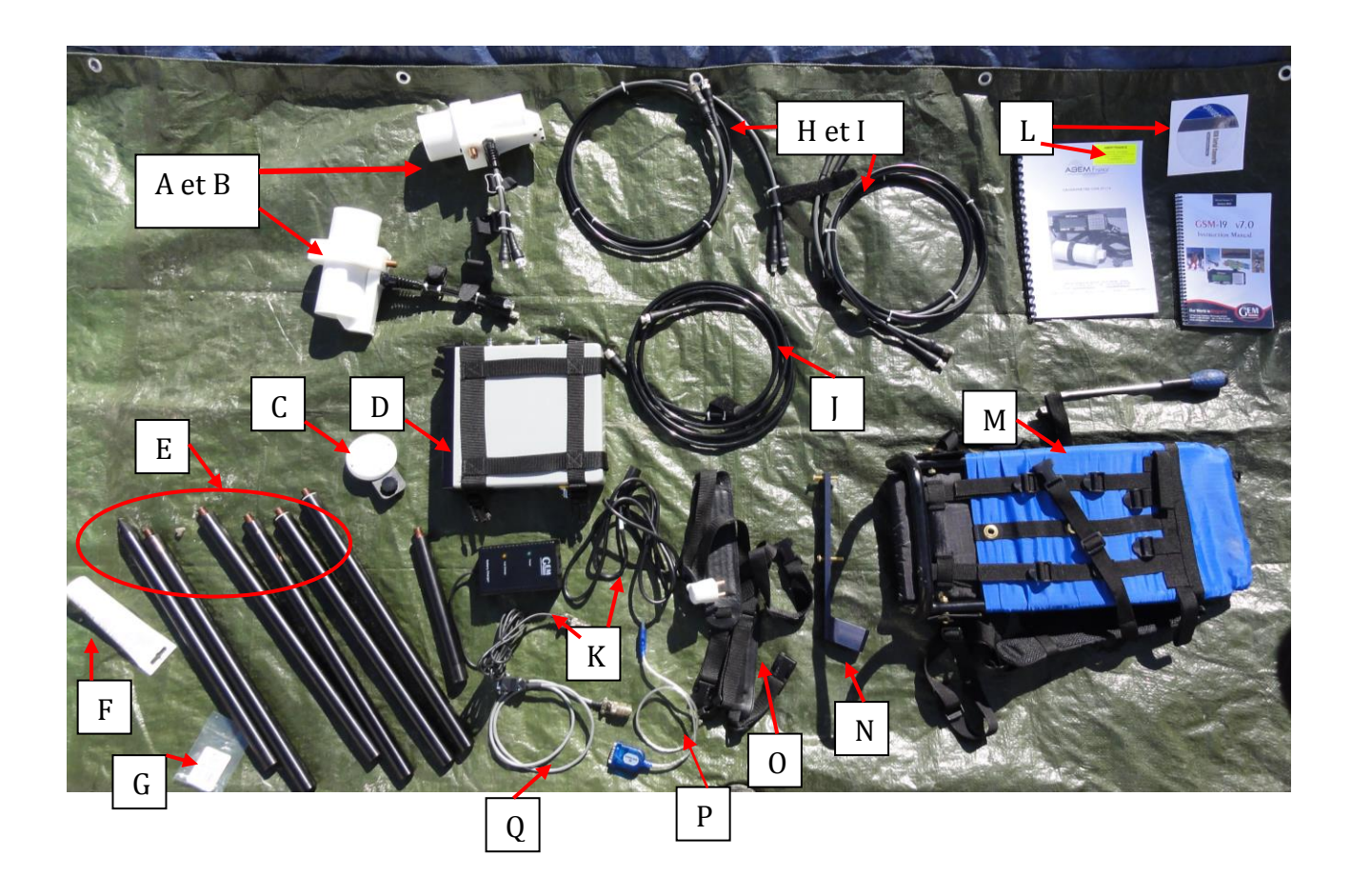

### **Préparation du matériel**

Il est conseillé de sortir tout le matériel et de le poser sur une bâche et de faire le montage des capteurs avec les barres de fixation avant de fixer le tout à la claie de portage..

Les tiges et pas de vis sont en aluminium (amagnétique) et par conséquent fragiles. Veiller à ne pas visser de travers les pas de vis et **NE JAMAIS FORCER**. La pâte de cuivre appliquée sur les pas de vis permet de limiter le risque de grippage du pas de vis.

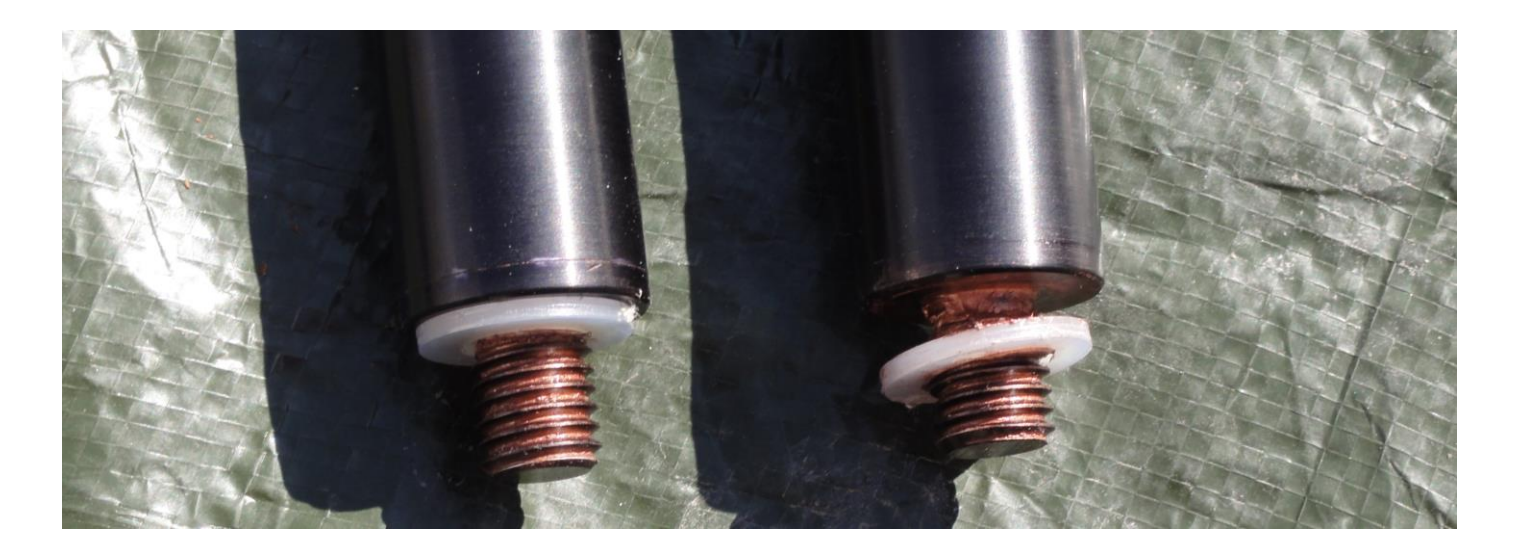

Attention : les tiges avec joint en nylon comme ci-dessus se fixe au-dessus des capteurs.

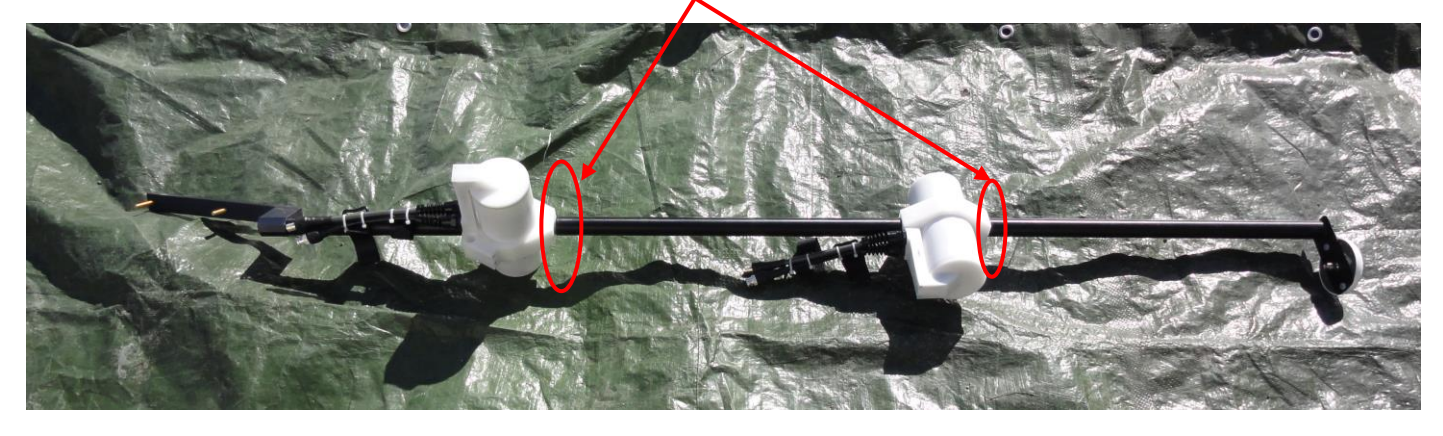

Montage des capteurs sur la tige de fixation de la claie de portage

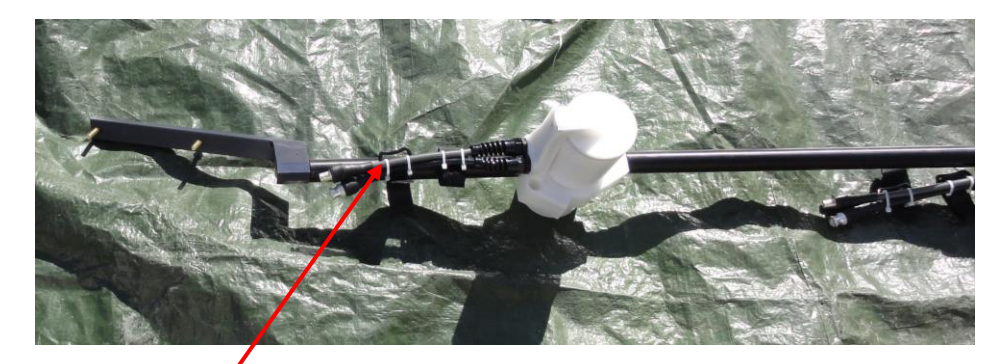

Mettre la tige la plus petite

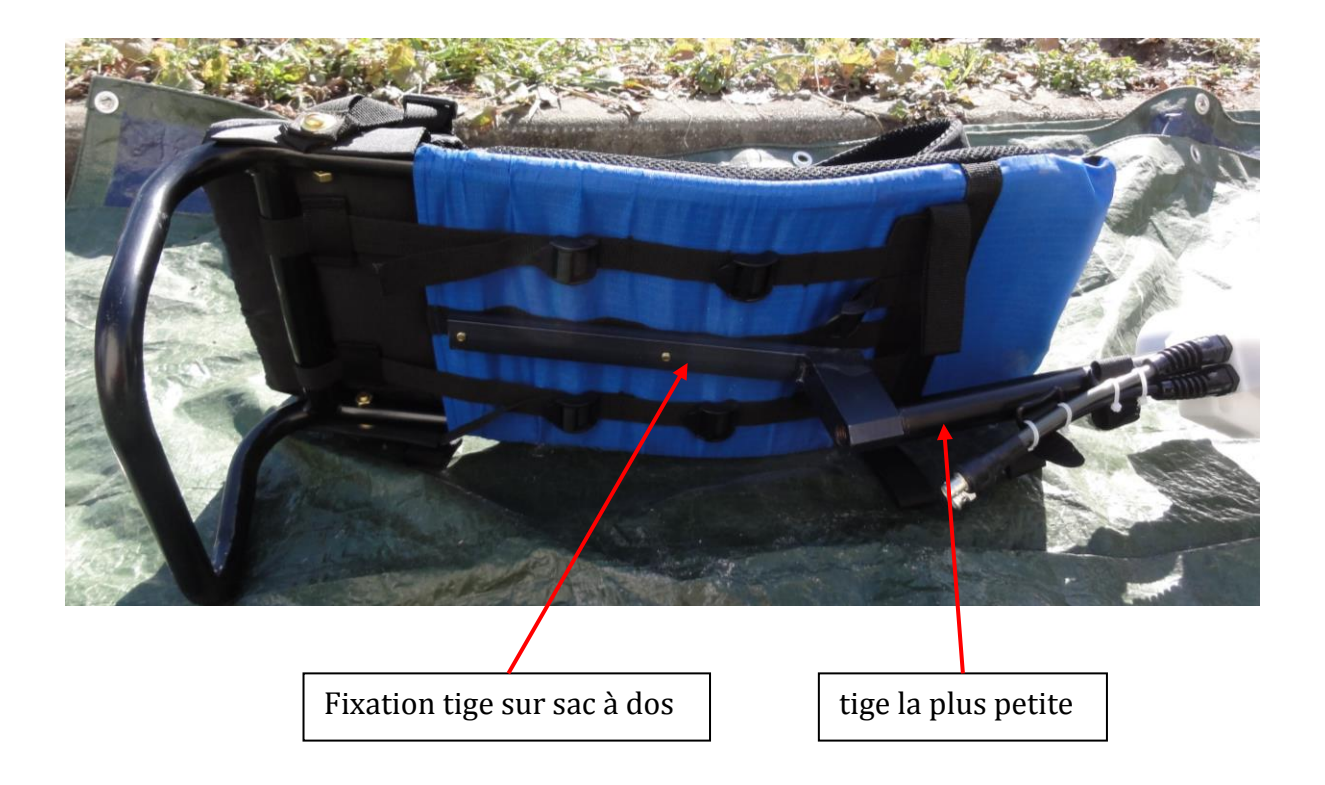

Connecter tous les câbles côté capteur et GPS. Mettre la claie de portage sur le dos avant de brancher la console.

#### LA CONSOLE

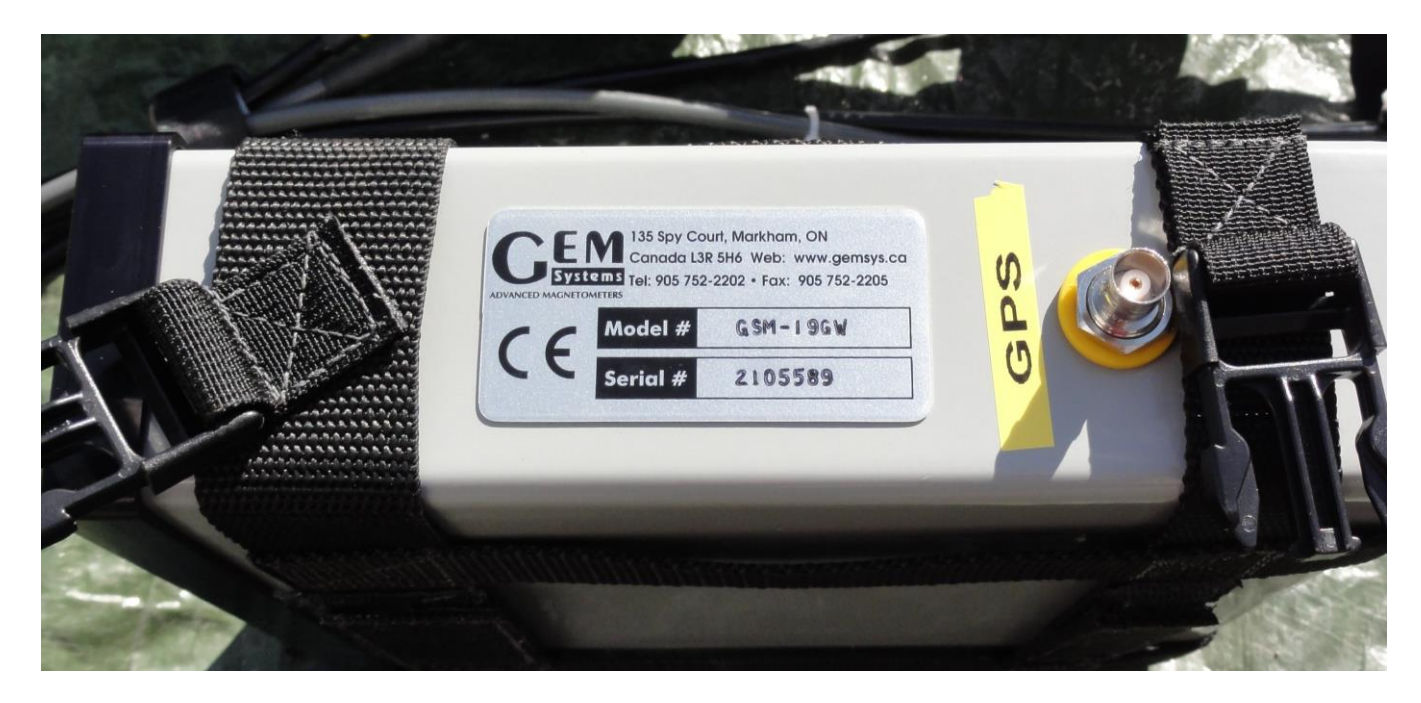

Connecteur GPS

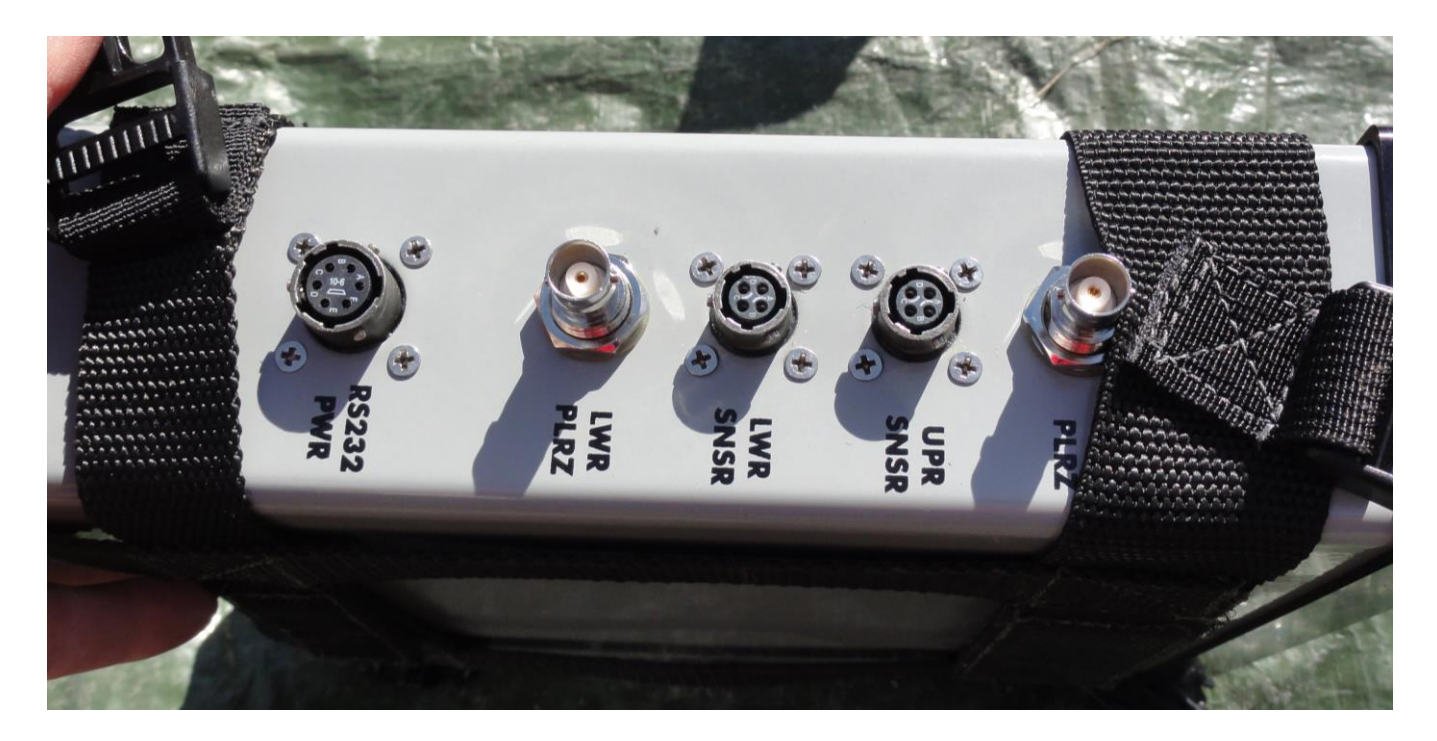

#### Connecteurs capteurs

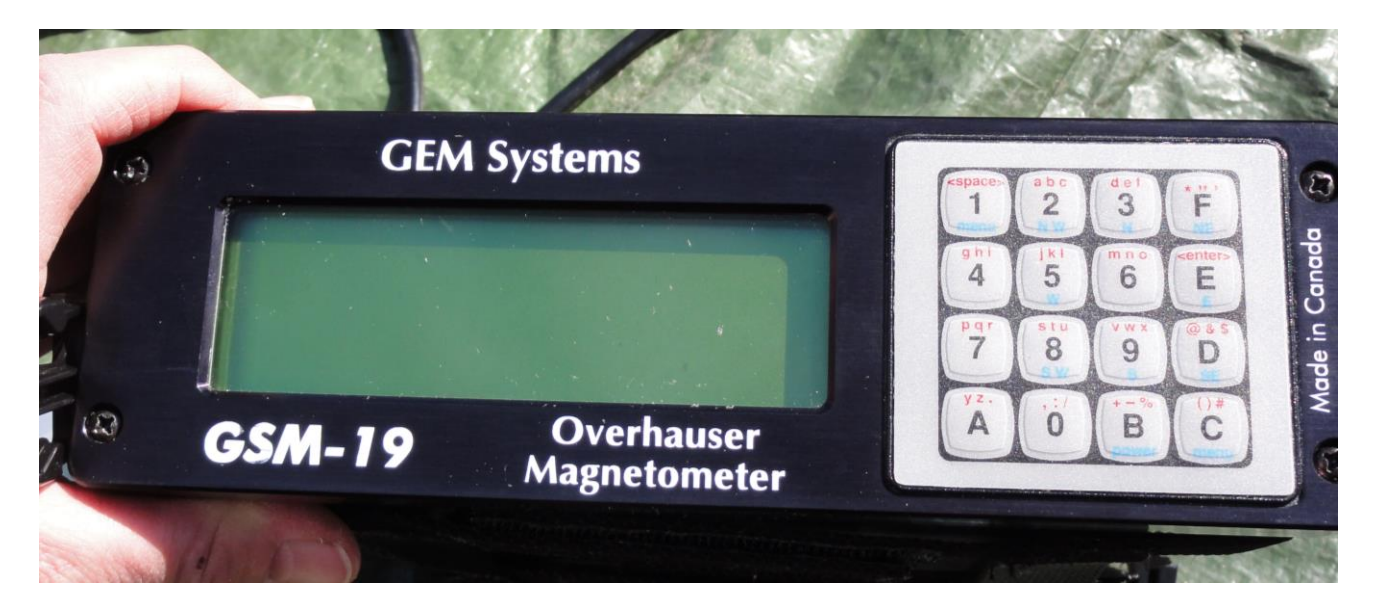

Ecran de paramétrage et de visualisation des données

Il ne vous reste plus qu'à mettre le sac à dos. Une personne tiens la canne pour éviter le basculement du dispositif due au poids des capteurs.

Installer la console en ajustant les sangles de maintien de la claie de portage (voir dessin ci-dessous)

![](_page_5_Picture_0.jpeg)

Vous voilà prêt pour faire des mesures

![](_page_5_Picture_2.jpeg)

Attention : la tige supportant les capteurs doit rester verticale comme sur la photo ci-contre.

### **Utilisation de l'instrument**

Commandes de base :

- **B** : Power ON.
- **1 & C** : retour au menu principal à n'importe quel moment.
- **F** ou **B** (Forward, Backward) : se déplacer dans le menu en avant ou en arrière.
- **C** (Change) : active une rubrique et permet de modifier les paramètres.
- **0 & F** : Power OFF.

#### Configuration de l'appareil :

**Dans le menu F – GPS** : choisir GPS – yes

- Dans le sous-menu A- Initialize : choisir A-AUTO
- Dans le sous-menu D-Datum : choisir WGS84

#### **Dans le menu A - Survey:**

![](_page_6_Picture_216.jpeg)

L'appareil ainsi configuré fourni deux types de positions : les latitudes et longitudes fournies par le GPS intégré et les coordonnées X,Y dans votre repère local aux points que vous aurez marqués (début et fin de ligne).

Réalisation des mesures:

- Une fois l'appareil configuré appuyez sur **A-Start** (dans le menu A-Survey)
- Placez-vous au point de départ de la 1<sup>ère</sup> ligne à parcourir.
- Cliquez sur **C- Walk** : pour démarrer la mesure (commencez en même temps à marcher à vitesse constante)
- En fin de ligne, pour arrêter la mesure, appuyez sur **A** jusqu'à ce qu'un carré noir apparaisse en bas à droite.
- Cliquez sur **A-Stop** : allez au menu
- Cliquez sur **E - Next way point** : pour marquez un le point en fin de ligne
- Cliquez sur **D - Next line** : pour changer de ligne
- Dans **A- Position**, vous pouvez vérifiez la position incrémentée dans l'instrument
- Cliquez sur **F-ok : pour retourner à la mesure**
- Placez-vous au point de départ de la 2ème ligne à parcourir.
- Cliquez sur **C- Walk** : pour démarrer la mesure
- Répétez à chaque nouvelle ligne

![](_page_7_Figure_13.jpeg)

lignes espacées de 1m

## **Téléchargement des données**

Le téléchargement se fait à partir du logiciel GEMLinkW (CD d'installation joint).

- Relier le PC à la console du magnétomètre via le câble RS232 (câble Q) connecté sur la prise RS232 de la console. Si votre ordinateur ne dispose pas de port RS232, utilisez en plus le câble RS232-USB (câble P, driver à installer pour ce câble).
- Lancer le programme GEMLinkW.
- Allumer la console du magnétomètre (touche B).
- Dans GEMLinkW, choisir le port sur lequel est branché la console.
- Dans la console du magnétomètre :
	- Régler le port RS232 : depuis le menu principal : C-Info B-RS232 : Choisir le baud rate (entre 9600 et 115200 bps, celui-ci doit-être le même que dans GEMLink) Choisir « 8 data bits », « 1 stop bit » et « no parity ».
	- Afficher la liste des fichiers : depuis le menu principal : C-Info D-Dir
	- Transférez les données : depuis le menu principal : 1- Send. Choisir le numéro de fichier puis le format (D-Default).
	- Les données en cours de téléchargement s'affichent dans GEMLinkW. Si ce n'est pas le cas, cela peut être du à un mauvais choix de port (recommencez avec un autre numéro de port).
- Des bugs apparaissent parfois pour des bauds rates élevés. Dans ce cas, diminuez le baud rate dans GEMLinkW et dans la console et recommencez le téléchargement.
- Enregistrer le fichier sur le PC.